## Кабинеты

- [Поиск кабинетов в МО](#page-0-0)
- [Поиск кабинета в ФРМО](#page-1-0)
- [Добавление/Редактирование кабинета](https://confluence.softrust.ru/x/X4DEC)

Для работы с карточкой кабинета пользователю должна быть назначена [роль «Работник оргметодкабинета».](https://confluence.softrust.ru/x/BwDIAw)

Для просмотра и заполнения журнала кабинетов медицинской организации необходимо выбрать на главной странице пункт «Кабинеты».

В новой вкладке браузера откроется журнал кабинетов, в котором можно добавлять, изменять записи. Максимальное количество отображаемых записей в списке – 10. Список кабинетов отображается с делением на страницы. Управление списком осуществляется с помощью панели навигации, располагающейся над списком кабинетов.

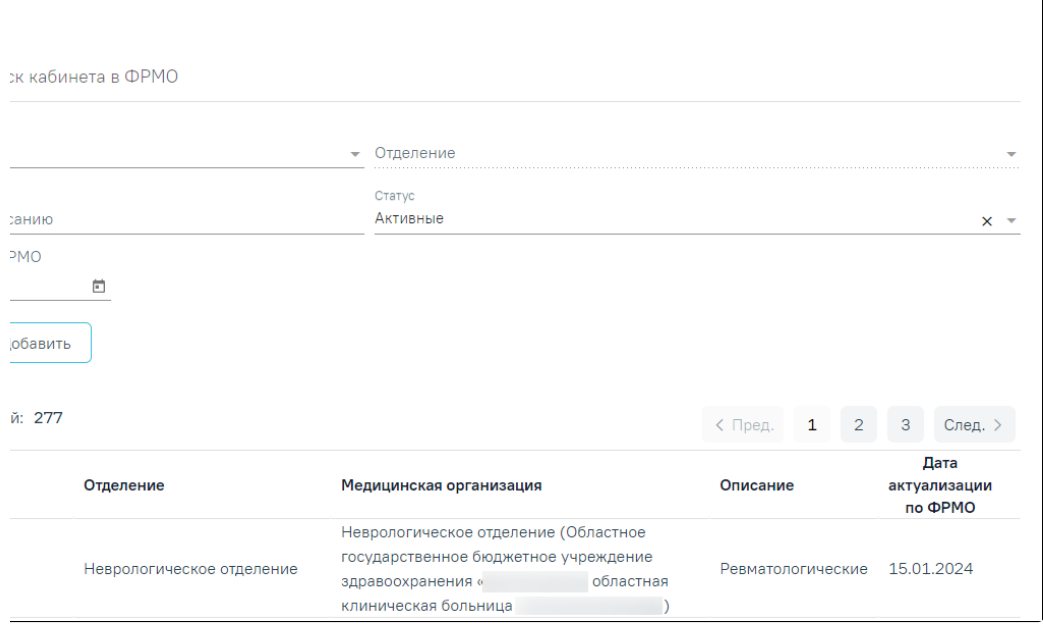

## Журнал кабинетов медицинской организации

Журнал кабинетов состоит из следующих вкладок: «Поиск кабинета в МО» и «Поиск кабинета в ФРМО».

## <span id="page-0-0"></span>Поиск кабинетов в МО

Поиск кабинета для редактирования необходимо осуществлять на вкладке «Поиск кабинетов в МО».

На вкладке «Поиск кабинетов в МО» реализована возможность фильтрации списка кабинетов по следующим критериям:

- «Медицинская организация» в поле следует указать наименование МО. Поле заполняется путём выбора значения из справочника ЛПУ, для выбора доступны подразделения в рамках текущего юридического лица. После чего станет доступно для заполнения поле «Отделение».
- «Отделение» в поле следует указать наименование отделения путём выбора значения из справочника.
- «Поиск по номеру кабинета, этажу, описанию» в поле следует указать номер, этаж или описание кабинета, который необходимо найти.
- «Статус» в поле следует указать статус кабинета путём выбора значения из справочника. По умолчанию указано значение «Активные». Может принимать значение: «Активные», «Неэксплуатируемые». При выборе статуса «Активные» будет отображаться список кабинетов не выведенных из эксплуатации. При выборе статуса «Неэксплуатируемые» будут отображаться записи с установленным признаком «Выведен из эксплуатации» и указанием даты вывода.
- «Период последней актуализации по ФРМО» в полях следует указать период последней актуализации по ФРМО.

Для поиска кабинета следует нажать кнопку «Найти». Чтобы очистить панель фильтрации следует нажать кнопку «Очистить».

Под панелью фильтрации отобразится список кабинетов, соответствующих условиям поиска.

В списке кабинетов отображается следующая информация:

- «Номер кабинета» отображается номер кабинета.
- «Этаж» отображается номер этажа, на котором расположен кабинет.
- «Отделение» отображается наименование отделения медицинской организации.
- «Медицинская организация» отображается наименование МО.  $\bullet$
- «Описание» отображается дополнительная информация по кабинету.
- $\bullet$ «Дата актуализации по ФРМО» – отображается дата сохранения данных о кабинете, полученных от сервиса ФРМО.

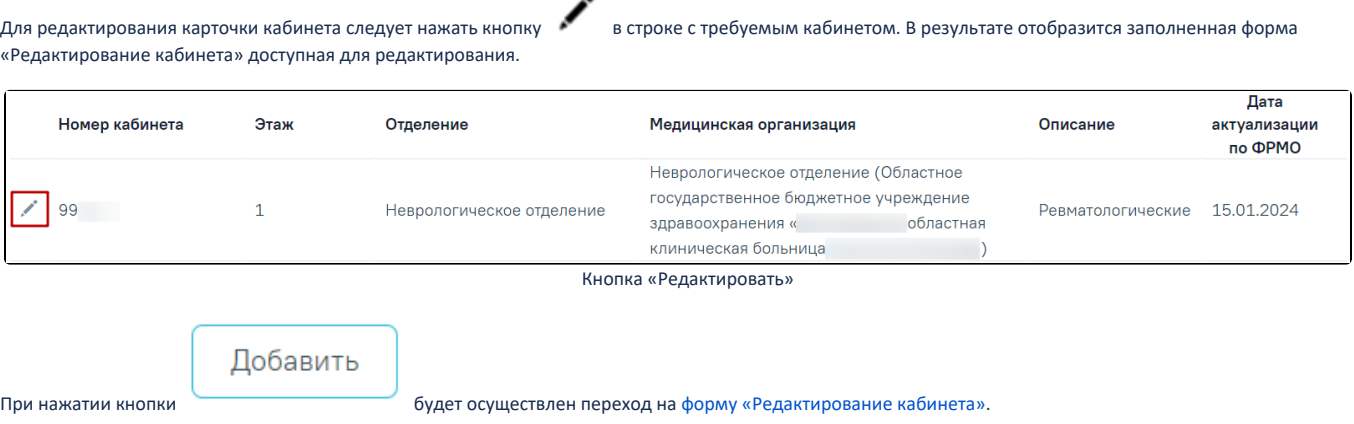

## <span id="page-1-0"></span>Поиск кабинета в ФРМО

Доступ к сервисам ФРМР/ФРМО регулируется [системной настройкой «Функционал ФРМР/ФРМО».](https://confluence.softrust.ru/pages/viewpage.action?pageId=53283509#:~:text=%D0%A4%D1%83%D0%BD%D0%BA%D1%86%D0%B8%D0%BE%D0%BD%D0%B0%D0%BB%20%D0%A4%D0%A0%D0%9C%D0%A0/%D0%A4%D0%A0%D0%9C%D0%9E,%D1%81%D0%B8%D1%81%D1%82%D0%B5%D0%BC%D1%8B%20%D0%BF%D0%BE%20%D1%83%D0%BC%D0%BE%D0%BB%D1%87%D0%B0%D0%BD%D0%B8%D1%8E.)

Для создания нового кабинета по данным из ФРМО необходимо перейти на вкладку «Поиск кабинета в ФРМО».

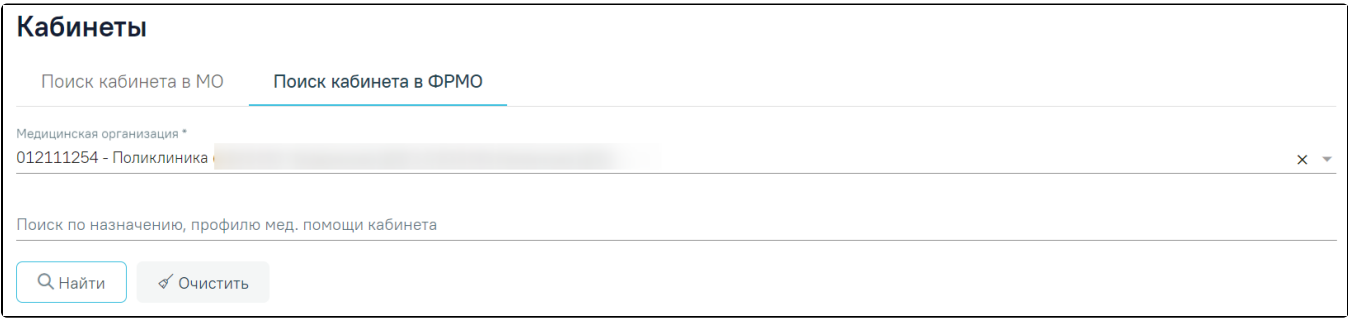

Вкладка «Поиск кабинета в ФРМО»

На панели фильтрации расположены поля, по которым выполняется поиск в ФРМО: «Медицинская организация», «Поиск по назначению, профилю мед. помощи кабинета».

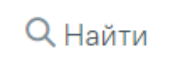

При нажатии кнопки выполняется поиск кабинетов в ФРМО в соответствии с указанной организацией. Кнопка «Найти» активна только при заполненном поле «Медицинская организация».

В результате успешного ответа от ФРМО отобразится список кабинетов. Для каждого кабинета отображаются данные об идентификаторе кабинета, профиле оказания мед. помощи, назначении кабинета, медицинской организации, дате последней актуализации по ФРМО. Если уже добавлена хотя бы одна запись с

данным OID кабинета, то в поле «Статус» будет отображаться значок («Кабинет добавлен»).

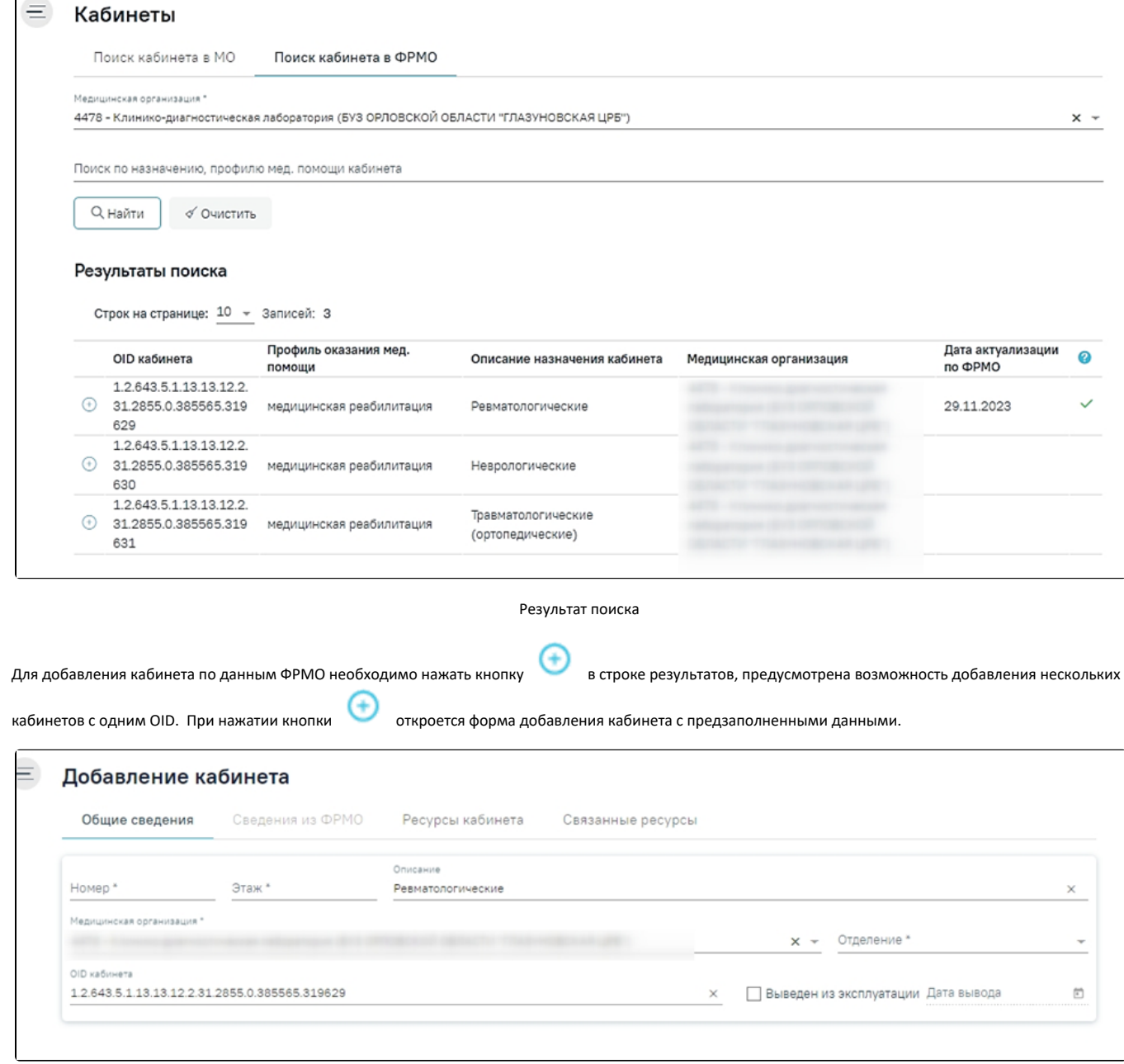

Добавление кабинета

Если сервис ФРМР/ФРМО недоступен, отобразится сообщение об ошибке.

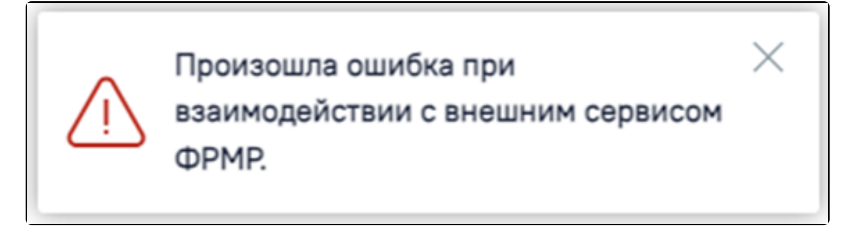

Сообщение об ошибке

Если в сервисе ФРМР/ФРМО не удалось найти данные, отобразится сообщение об ошибке.

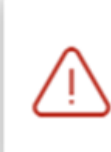

Не удалось получить данные из федерального сервиса.

 $\times$ 

Сообщение об ошибке